# Web Editing Basics 1

## **TOPICS**

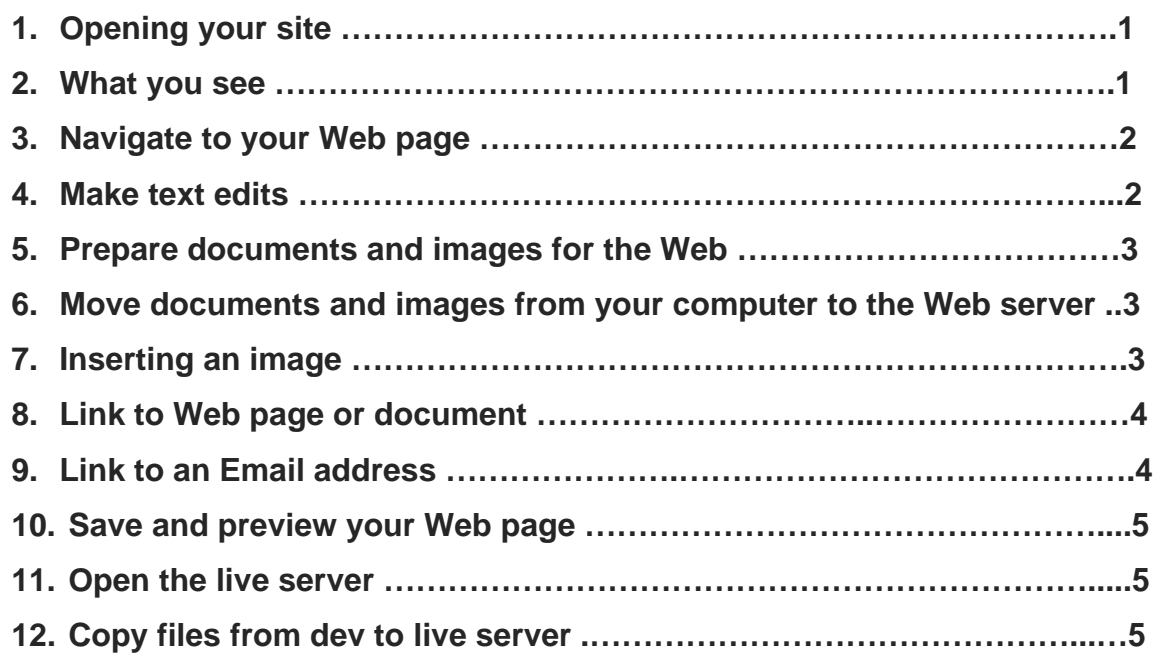

You will find MS Sharepoint designer in your programs list under Microsoft Office 2007.

- **1.** Click **File**, **Open site**
	- In the address bar, type the name of the server where your files reside. Click **Open**
- **2.** Enter your **SSO**: username@umkc.edu + password
- **3.** A dialogue box asks if you want to edit the site live, click **Yes**.
- © Once you type in the server names the first time, SharePoint will store them for future connections.
- ☺ Always make edits on the development server first. The development server must always mirror the production server.

**WHAT YOU SEE:** 

**1.** Toolbars (top)

## **2.** Folder list (left)

- **a.** Folders: Folders keep your files organized. Common names are documents, images, media, forms, CSS, Script.
- **b.** Documents: Common document types are:

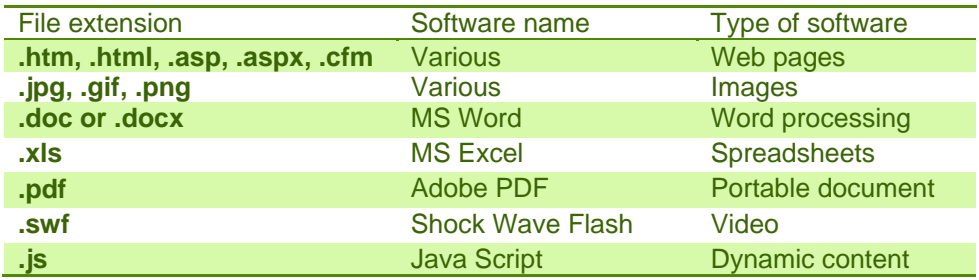

## **3.** Views (bottom)

- **a. Design:** view the design only.
- **b. Split:** view both design and code.
- **c. Code:** view the code only.

☺ Keep your Web files organized by placing files in folders.

- images in the images folder,
- documents in the documents folder, and
- audio and video files in the media folder.

© Web home pages are either named index.asp or default.html

/ Where you place your files on the Web server, changes the URL. Moving documents and pages can break links. Remember to update your links if you must move files!

#### **NAVIGATE TO YOUR WEB PAGE:**

Example URL is http://www.umkc.edu/web-training/basics/. Note that this is our homepage.

On the development server, look for

- i. The folder: www.umkc.edu
- ii. The folder: web-training
- iii. The folder: basics and
- iv. The page titled index.html or default.asp

#### **MAKE TEXT EDITS**

- **1.** Select text:
	- Click and drag or
	- Double click, etc.

**☉** I like to click at the beginning or end of a line, press shift and use the arrow keys (home and end work well too) on my keyboard to select text more precisely. / When selecting text, watch in code view to ensure that you are not selecting too much.

### **2.** Pasting text:

- In Word, copy the text you want on your Web page
- In SharePoint, click on the page the area where you want to paste.
- On the SharePoint toolbar, click Edit, Paste text...select Plain text.

☺ Pasting plain text will save you formatting headaches later.

## **3.** Formatting the text:

**a.** On the toolbar, you can use bold, italics and the ordered and unordered list buttons

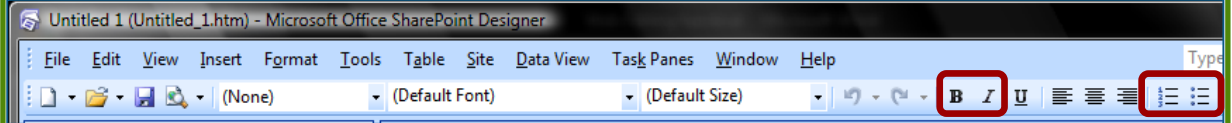

☺ Pressing the enter key on your keyboard adds a hard return. Pressing the shift + enter keys adds a soft return.

## **4.** Change font style and size by using tags:

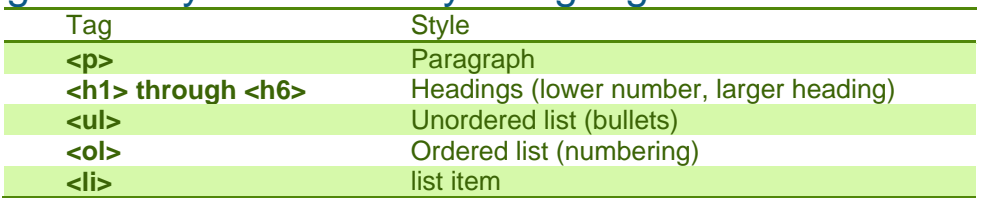

/ Avoid using the toolbar to change font type and size; these are set in the cascading style sheet, which keeps the font consistent across your site.

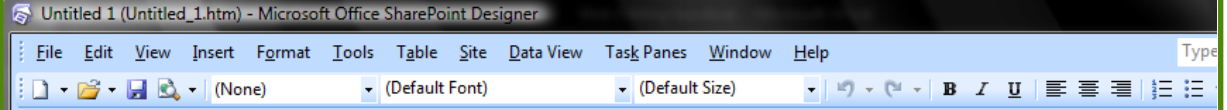

#### **1.** Rename documents:

- Make all letters lowercase
- Remove spaces (can contain periods, dashes or underscores).
- Convert most Word or Excel documents to Adobe PDF.

☺ Are you familiar with **%20**? That is the result of a space in the doc title. / Convert to PDF so your documents will load faster and your content will be more secure.

#### **MOVE DOCUMENTS AND IMAGES FROM YOUR COMPUTER TO THE WEB SERVER**

You must move document and image files from your computer to the Web server. Either

- Copy and paste or
- Click and drag to move the files.
- / In SharePoint, if you link directly to files on your computer, they will not be visible to anyone off the campus servers.

#### **INSERT AN IMAGE**

- **1.** Before moving the image file to the Web server, ensure the picture size is what you want, if not, resize.
- **2.** Move the image file to the Web server (into the image folder of your site)
- **3.** In design view, place your cursor on the page where you want your image to appear.
- **4.** Click **Insert**, **Picture**, **from file**
- **5.** Navigate to your images folder and click the image you want to insert.
- **6.** Click **Open**
	- ☺ When inserting images, a dialogue box appears so that you can add alternate text. Use alternate text to assist the visually impaired. Be descriptive.

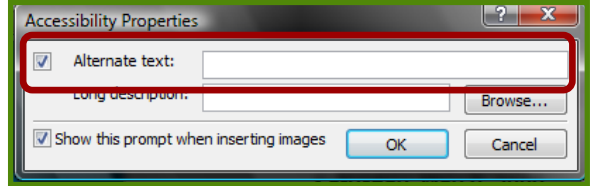

☺ Use your own photography or UMKC's Flickr photos at www.flickr.com/photos/umkc/. / Resize images before copying to Web server or the time it takes for your page to load will be longer.

#### **LINK TO WEB PAGE OR DOCUMENT**

- **1.** Highlight the text/image
- **2.** Right-click the highlight and select **Hyperlink**-this opens the Insert Hyperlink dialogue box.

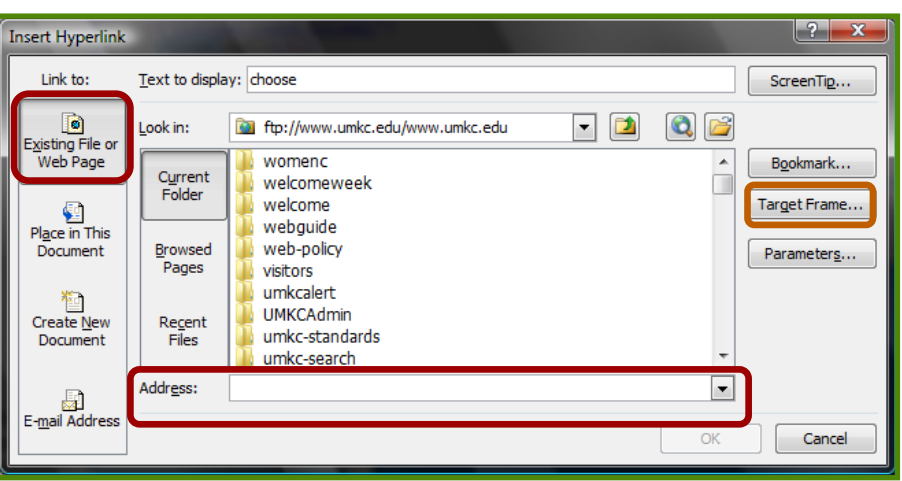

- **3.** Select Existing file or Web page in the Link to: column.
- **4. Type** or **paste** the Web address at the bottom of the window.
	- / External links (external to your site), should most likely open in a new window. In the **Insert Hyperlink** window above,
		- a. Click **Target Frame…**
		- b. Select **New Window** from the list

#### **LINK TO AN EMAIL ADDRESS**

- **1.** Highlight the text/image
- **2.** Right-click the highlight and select **Hyperlink** this opens the insert hyperlink dialogue box

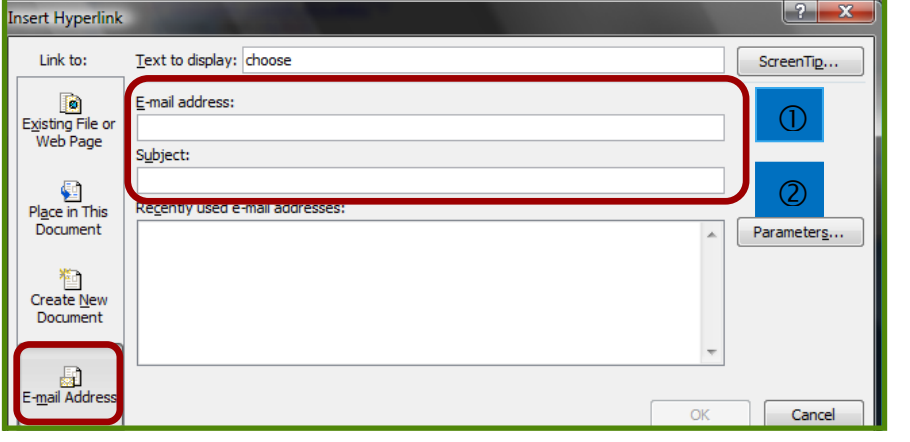

- **3.** Select Email Address in the Link to: column
- 
- **O** Type or paste the email address **o** Enter a subject, if desired, click OK.

## **1.** When finished with edits, click **File** and **Save**.

© Use the save all feature to save multiple pages at once.

## **2.** Preview your Web page:

- **a. Open your Internet browser** (Internet Explorer, Firefox, Safari, etc.)
- **b. Type** the address of your Web site, ensuring that you type **dev** where **www** usually appears**.** For example, http://dev.umkc.edu/ for http://www.umkc.edu/
- **c.** Check for grammatical errors and broken links (at the very least). A requirements checklist is at http://www.umkc.edu/web-policy/.

#### **OPEN THE LIVE SERVER:**

You have saved and previewed your changes on DEV, now you need to open PROD. In the same SharePoint Designer window,

- **1.** Click **File**, **Open site**
- **2.** In the address bar: **type ftp://www.umkc.edu/www.umkc.edu** and browse to your folder. Click **Open**
- **3. Enter your SSO:** username@umkc.edu + password.
- **4.** A dialogue box asks if you want to edit the site live, click **Yes**.

#### **COPY FILES FROM DEV TO LIVE SERVER:**

Now that you have two windows open, copy the edited files to PROD.

- **1.** In DEV-**Right-click the file(s),** you edited and select copy. To select multiple within one folder, use **ctrl+click**, then right-click one of the highlighted files, and select copy.
- **2.** In PROD-**Right-click, the folder** that contains the file you edited (not the file you are replacing). Select **paste**.
- **3.** SharePoint will ask if you want to replace the file, **click yes** or if multiple, **click yes to all**.
- **4.** Now **view your page** on an internet browser by typing http://www.umkc.edu/[yourfoldername]